# Novell® ZENworks® Personality Migration

Best Practices Guide r11.1

This documentation and any related computer software help programs (hereinafter referred to as the "Documentation") is for the end user's informational purposes only and is subject to change or withdrawal by CA at any time.

This Documentation may not be copied, transferred, reproduced, disclosed, modified or duplicated, in whole or in part, without the prior written consent of CA. This Documentation is confidential and proprietary information of CA and protected by the copyright laws of the United States and international treaties.

Notwithstanding the foregoing, licensed users may print a reasonable number of copies of the Documentation for their own internal use, and may make one copy of the related software as reasonably required for back-up and disaster recovery purposes, provided that all CA copyright notices and legends are affixed to each reproduced copy. Only authorized employees, consultants, or agents of the user who are bound by the provisions of the license for the product are permitted to have access to such copies.

The right to print copies of the Documentation and to make a copy of the related software is limited to the period during which the applicable license for the product remains in full force and effect. Should the license terminate for any reason, it shall be the user's responsibility to certify in writing to CA that all copies and partial copies of the Documentation have been returned to CA or destroyed.

EXCEPT AS OTHERWISE STATED IN THE APPLICABLE LICENSE AGREEMENT, TO THE EXTENT PERMITTED BY APPLICABLE LAW, CA PROVIDES THIS DOCUMENTATION "AS IS" WITHOUT WARRANTY OF ANY KIND, INCLUDING WITHOUT LIMITATION, ANY IMPLIED WARRANTIES OF MERCHANTABILITY, FITNESS FOR A PARTICULAR PURPOSE OR NONINFRINGEMENT. IN NO EVENT WILL CA BE LIABLE TO THE END USER OR ANY THIRD PARTY FOR ANY LOSS OR DAMAGE, DIRECT OR INDIRECT, FROM THE USE OF THIS DOCUMENTATION, INCLUDING WITHOUT LIMITATION, LOST PROFITS, BUSINESS INTERRUPTION, GOODWILL, OR LOST DATA, EVEN IF CA IS EXPRESSLY ADVISED OF SUCH LOSS OR DAMAGE.

The use of any product referenced in the Documentation is governed by the end user's applicable license agreement.

The manufacturer of this Documentation is CA.

Provided with "Restricted Rights." Use, duplication or disclosure by the United States Government is subject to the restrictions set forth in FAR Sections 12.212, 52.227-14, and 52.227-19(c)(1) - (2) and DFARS Section 252.227- 7014(b)(3), as applicable, or their successors.

All trademarks, trade names, service marks, and logos referenced herein belong to their respective companies.

Copyright © 2006 CA. All rights reserved.

## **Contents**

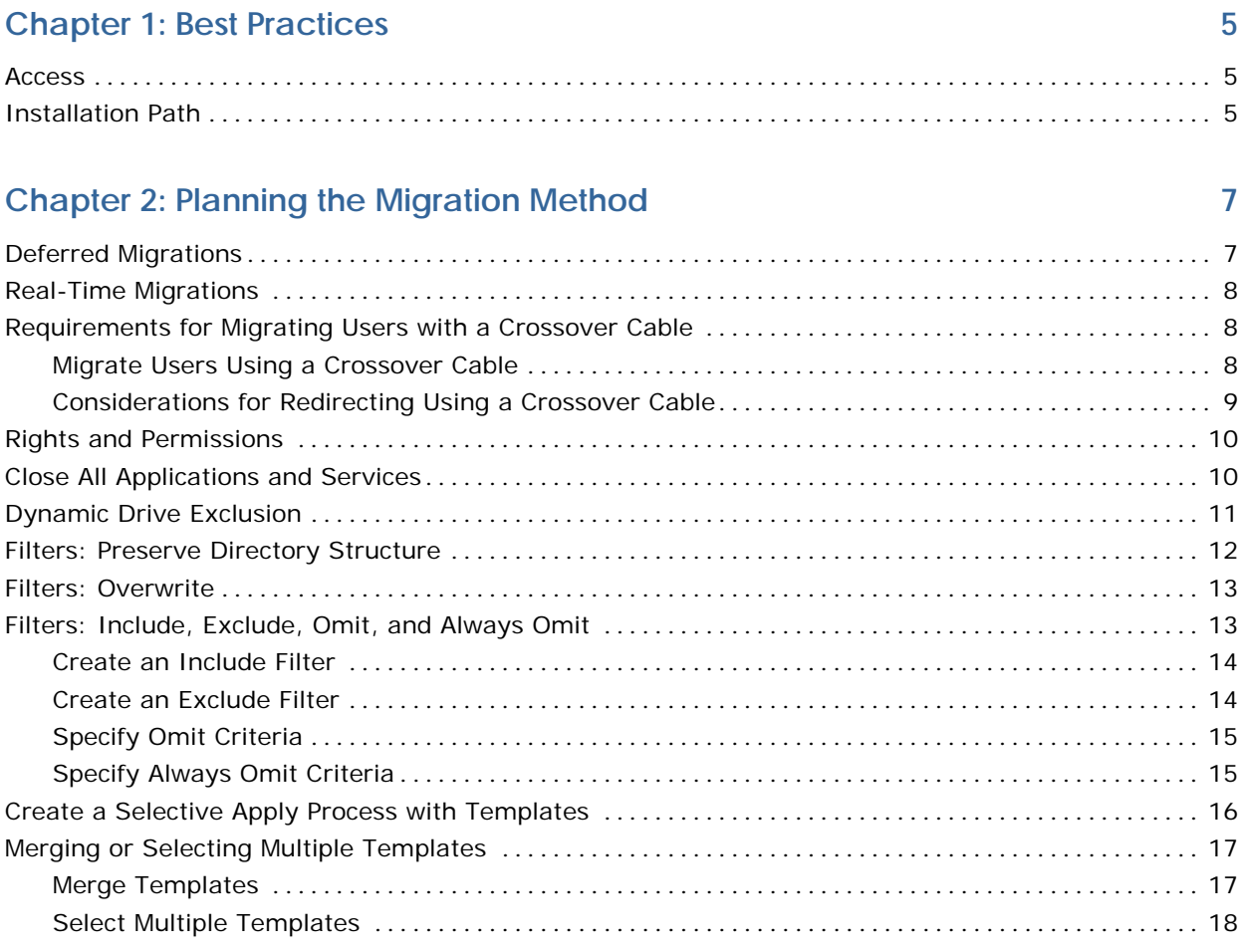

### **Chapter 3: Managing Recovery**

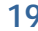

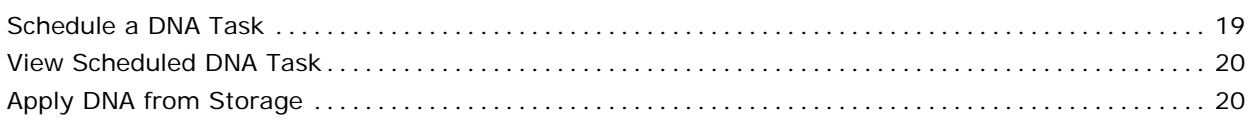

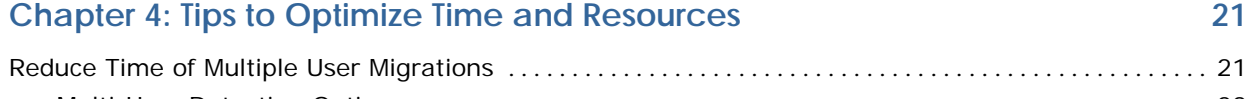

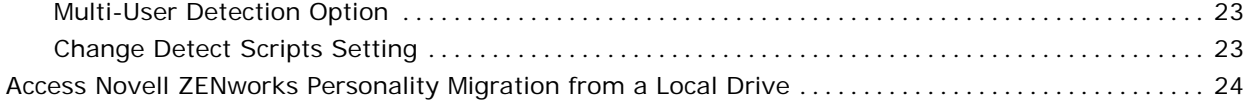

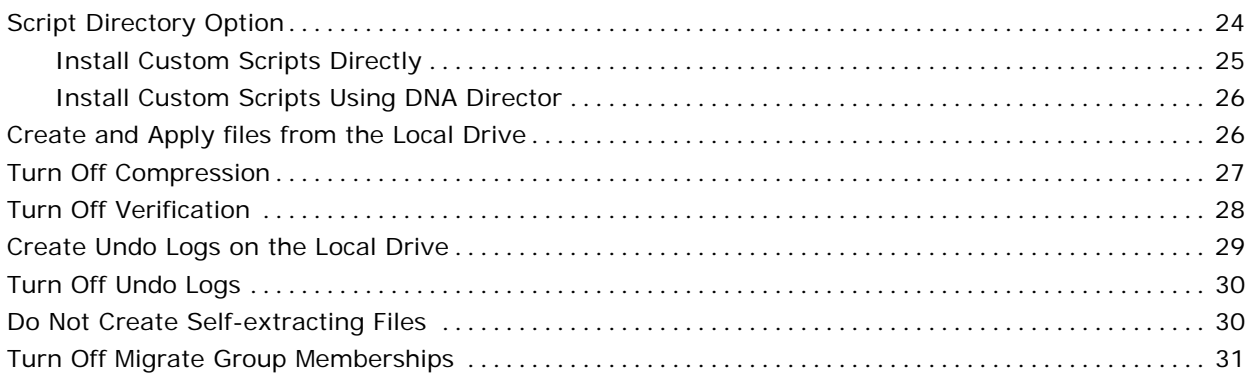

### **[Index 33](#page-32-0)**

## <span id="page-4-0"></span>**Chapter 1: Best Practices**

Novell ZENworks Personality Migration is a solution for the migration, replacement, and recovery of operating system settings, application settings, and data files, collectively known as DNA.

This guide contains information on planning and configuring an enterprise migration process. It addresses questions commonly asked of Novell Technical Support.

The topics that follow help you determine the best method for creating a migration process in your unique enterprise environment. Each topic has best practice suggestions to help you efficiently configure Novell ZENworks Personality Migration migrations.

### **Access**

Open Novell ZENworks Personality Migration by selecting Start, Programs, Novell ZENworks Personality Migration. From this Start menu path, you can open any of the options.

### **Installation Path**

By default, Novell ZENworks Personality Migration is installed in C:\Program Files\Novell\ZENworks Personality Migration. Throughout the documentation, this is called the installation path.

## <span id="page-6-0"></span>**Chapter 2: Planning the Migration Method**

Novell ZENworks Personality Migration supports two types of migrations.

#### **Deferred Migrations**

A DNA file is created for a source system (the old computer), and then applied on the destination system (the new computer) at a later time.

DNA files may include system settings, application settings and data for individual or multiple users.

#### **Real-Time Migrations**

The source system (the old computer) and the destination system (the new computer) are located on a common network, or can be connected directly with a crossover cable.

The two systems are connected in real time, and the DNA is moved directly from the source to the destination with no intermediary storage.

With either of these migration methods, Novell ZENworks Personality Migration can be installed on the system's hard drive or it can be accessed from a central network location.

### **Deferred Migrations**

Performing a deferred migration is considered best practice where one or more of the following situations exist:

- The source system and the destination system have the same hardware. The source system is going to be 'wiped and reloaded' with a new operating system and/or applications.
- The DNA can be created and saved to a storage device such as another system, a server location (such as a file server, network appliance, or an Apache Web server), removable media, or any other source capable of storing the DNA file for later retrieval.

### <span id="page-7-0"></span>**Real-Time Migrations**

Performing a real-time migration is considered best practice where one or more of the following situations exist:

- Two separate systems are involved and both exist on a common network.
- Two systems are involved and they can be connected directly to each other with a cross over cable.
- Two systems can have different hardware and operating systems.

This method is the best solution when you are refreshing hardware and/or moving to a new operating system and/or applications.

### **Requirements for Migrating Users with a Crossover Cable**

When performing a real-time migration using a crossover cable, all of the user accounts, except local users, are orphan accounts. An orphan account is a user account that cannot be resolved at the time of migration. Therefore, all domain and Active Directory user accounts are orphan accounts when performing a crossover cable migration because the two computers are connected directly to each other and not to a network, which makes to resolving user accounts impossible.

Therefore before you attempt the real-time migration using the crossover cable, you must create user profiles for all the users that you want to migrate on the destination computer. Using standard Windows Administration Tools while the destination system is connected to the network, create identical user profiles on the destination computer.

#### **Migrate Users Using a Crossover Cable**

#### **To migrate NT domain and Active Directory user profiles during a crossover cable migration**

- 1. Create all the user profiles on the destination computer before you disconnect it from the network and before you begin the crossover cable migration.
- 2. Open DNA Options Editor from the Start menu.

DNA Options Editor opens.

3. Click the Open toolbar button, browse to the installation location of Novell ZENworks Personality Migration, and then select DNAOptions.dox.

The file opens in DNA Options Editor.

<span id="page-8-0"></span>4. Click the User Profile branch.

The User Profiles page appears.

- 5. Select Use existing profiles to resolve user destinations. (It is not selected by default.)
- 6. Click the Save button, and close DNA Options Editor.

Setting this option lets you migrate orphan user profiles to matching user profiles on the destination. If you do not set this option, and you are performing a crossover cable migration (or any migration where resolution of the user account is not possible), Novell ZENworks Personality Migration does not create the unresolved account, and the migration of those users fails.

#### **Considerations for Redirecting Using a Crossover Cable**

You can also redirect those users on the destination computer to different user names and NT domains or Active Directory accounts if you explicitly name each user that you want to redirect.

When the Check Use existing profiles to resolve user destinations option is checked in the DNA Options file, user migrations are processed differently than those for network migrations as follows:

- Wildcards resolve to the existing profile account paths only.
- No account or profile creation is attempted because only existing profiles are matched.
- Individual users that fail to match an existing profile are not migrated, and an error is recorded in the event log.

If you want to redirect source domain users to local users on the destination, you must redirect users to the local computer name in place of the domain name.

Additionally, in a crossover migration most profile account paths display their domain as unknown because the migration process is unable to authenticate to the domain or Active Directory. For this reason, specify \*\\* as the destination path to produce the best results.

### <span id="page-9-0"></span>**Rights and Permissions**

When performing migrations, it is best practice for the logged on user to have Administrator privileges. However, each migration process is unique, so be aware of the functions available only if the user has Administrator privileges.

To perform the following functions during a migration, you must use an administrative signon:

- **E** Crossover cable migrations (two systems are connected directly to each other with a crossover cable)
- Migration of NTFS (file and folder) security settings
- Migration of group security
- Migration of multiple users, and when migrating one or more users to a new or different domain.

In the case of migrating users to new or different domains, you must have domain administrator privileges. Users can be created on the new system when performing the operation with the correct access level.

- Migration of printers requires at least power user access.
- Migration of applications (the application itself is being migrated).
- Migration of user settings the end user cannot change manually, such as the Netscape user profile. (Non-administrative users do not have permission to change settings in the HKEY\_LOCAL\_MACHINE registry item.)
- Apply a self-extracting DNA file

**Note:** In DNA Options Editor, you must be signed on as an administrator or power user. However, you can edit a DNA options in XML format in an editor, such as notepad with these rights.

### **Close All Applications and Services**

The only application running during a migration should be Novell ZENworks Personality Migration. Maximum performance is realized when more local resources are available to Novell ZENworks Personality Migration. The most common applications to cause interference with a migration are those trying to control access, such as virus scanners.

Deployment tools, application wrappers, assessment tools, and other migration process applications or tools rarely cause conflicts when performing a migration.

### <span id="page-10-0"></span>**Dynamic Drive Exclusion**

You are able to dynamically exclude drive types from a migration process. Novell ZENworks Personality Migration migrates files and folders designated by filter processing and script processing, even if those files and folders reside on mapped network drives, removable drives, and so on.

The following examples illustrate how you might use dynamic drive exclusion:

- Suppose users store their main .pst files on a network drive that is mapped on their PC, and they may have additional .pst files saved locally. You want to move only the .pst files that are saved locally. Additionally, you do not want to migrate any files that are located on a network drive. Because .pst files are moved by the MS Outlook script, creating an exclude filter will not be sufficient. You must enter a drive exclusion.
- Suppose you create a migration process that saves the DNA file on a Flip2Disk, and do not want this drive included in any migration processing.
- Suppose you do not want UNC paths included in any migration processing.

To support this function, the following variables are supported in the Desktop DNA exclude.dnax file:

#### **%DNA\_FIXED\_DRIVES%**

Excludes all local drives from the migration.

#### **%DNA\_REMOVABLE\_DRIVES%**

Excludes all removable drives from the migration.

#### **%DNA\_NETWORK\_DRIVES%**

Excludes all network drives and network locations from the migration (mapped drives).

#### **%DNA\_DDNA\_DRIVE%**

Excludes the drive Novell ZENworks Personality Migration is running from, this allows for removal flash RAM, Flip2Disk, and other items to be excluded from the migration process.

#### **%DNA\_UNC\_PATHS%**

Excludes the UNC paths from the migration.

#### **%DNA\_DDNARUN\_FOLDER%**

Excludes the path where Novell ZENworks Personality Migration is running from the migration process.

You can include these special variables to support subdirectories and files.

Returning to the .pst example, to exclude any network drives where .pst files might be stored, include the following in the Desktop DNA exclude.dnax file:

<span id="page-11-0"></span>%DNA\_NETWORK\_DRIVES%\Outlook\\*.pst

To include any of these variables in the Desktop DNA exclude.dnax file, follow these steps:

1. Open Windows Explorer on the computer where Novell ZENworks Personality Migration is installed, and navigate to the following file:

installation path exclude.dnax

2. Right-click the Desktop DNA exclude.dnax file, and then select Open or Open With Notepad.

Notepad opens.

- 3. Scroll down to the end of the file.
- 4. Enter the drive exclusion or exclusions you require.
- 5. Click File, Save.
- 6. Close Notepad.

Novell ZENworks Personality Migration will exclude any of the variables you include for all users you migrate.

### **Filters: Preserve Directory Structure**

When you migrate files using a filter, you can redirect the contents of the filter to a new location on the destination. If you redirect filters on the destination, use the following directions when creating the migration template in DNA Template Editor:

1. Click Filters, and define the criteria for the filter on the Name and Type, Data and Size, and Redirection tabs.

The fields available for each tab appear as you click the tab.

- 2. Select the Redirect to This Folder check box on the Redirection tab, and then specify a new path to store the files migrated with this filter.
- 3. Select the Preserve Directory Structure check box if you want to preserve the directory structure of the files.

The Preserve Directory Structure option migrates the files to the same path they were saved on the source computer. For example, the DNA file has a filter to save all \*.hlp files from the source system. You redirect this filter to C:\Help on the destination. Depending on your selections, the following can result:

- If you check the Preserve Directory Structure option, the files are saved as: *installation path*\DesktopDNA.hlp
- If you clear the Preserve Directory Structure option, the files are saved as: C:\Help\DesktopDNA.hlp

**Note:** If you clear the Preserve Directory Structure option, you should use the Overwrite option to control any situation where duplicate files might be encountered.

4. Click Create Filter.

### <span id="page-12-0"></span>**Filters: Overwrite**

The Overwrite options determine when to overwrite duplicate files. There are two overwrite options available.

#### **Migration Overwrite**

Determines when to overwrite duplicate files when performing a migration where the DNA file **does not** contain revisions. The valid values are Always, Newer, or Never. The default for this option is Newer.

#### **Revision Overwrite**

Determines when to overwrite duplicate files when performing an apply from a DNA file containing revisions. The valid values are Always, Newer, or Never. The default for this option is Always.

When the Overwrite option is set to Newer, DNA checks the file version to determine which file is the newest file if duplicates are encountered. If duplicate versions of a file exist, DNA increments the files. For example, two files exist with the same version number Expenses.xls. Both files are saved and named Expenses01.xls and Expenses02.xls

When the Overwrite option is set to Always, Novell ZENworks Personality Migration always applies the file contained in the DNA file.

### **Filters: Include, Exclude, Omit, and Always Omit**

You can create filters for data files for document extensions associated with applications. Novell ZENworks Personality Migration can process filters using wildcards, by data, by size, or location. You can define filters as Include, Exclude, or Omit filters. Exclude filters always take precedence over Include filters.

You can use environment or DNA variables when you create filter criteria or redirect a filter.

It is important to note the following about the include, exclude and omit filter criteria:

Include filters include the files matching the filter criteria defined.

- <span id="page-13-0"></span>■ Exclude filters exclude the files matching the filter criteria from the migration wherever the file may have been selected, either through a filter or by selecting it directly on the Select Files and Folders page.
- Omit filters omit the defined criteria from the filter they are associated with.
- Always omit filters omit the defined directories from **all** filter processing.

#### **Create an Include Filter**

To create an include filter using DNA Template Editor, follow these steps:

- 1. Open DNA Template Editor from the Start menu.
	- DNA Template Editor opens.
- 2. Click the Filters branch.

The Filters page appears. Include is selected by default. You can define the criteria on any of the three tabs, Name and Type, Data and Size or Location. The filter you create includes all files that meet the defined criteria.

3. When you have defined the filter, click Create Filter.

The filter is added to the list of filters for the migration.

#### **Create an Exclude Filter**

To create an exclude filter using DNA Template Editor, follow these steps:

1. Open DNA Template Editor from the Start menu.

DNA Template Editor opens.

2. Click the Filters branch.

The Filters page opens.

3. Click the Exclude option button.

You can define the criteria on any of the three tabs, Name and Type, Data and Size or Location. The filter you create excludes all files that meet the defined criteria from the migration processing.

**Note:** Exclude filters exclude files matching the filter criteria from migration processing independently of where the file was selected for migration. For example, if you create a filter to exclude all .mp3 files from the migration, even if you explicitly select an .mp3 file on the Select Files and Folders page, no .mp3 files will be migrated.

4. Click Create Filter.

The filter is added to the list of filters for the migration.

#### <span id="page-14-0"></span>**Specify Omit Criteria**

To create an omit filter using DNA Template Editor, follow these steps:

- 1. Open DNA Template Editor from the Start menu. DNA Template Editor opens.
- 2. Click the Filters branch.

The Filters page appears.

3. Click the Locations tab.

The fields on the Locations tab appear.

4. Click Add in the Omit the Following Folders group box.

The Omit Folder dialog appears.

5. Enter a path or use the Browse button in the Path to Omit field to specify the folder you want to omit from the filter search.

**Note:** Clear the Omit all subfolders check box if you do not want to omit the subfolders of the specified folder from the filter search.

6. Click Create Filter.

The filter you created matches the criteria defined and searches everywhere but in the omitted path. This omit criteria is specific only to the defined filter.

#### **Specify Always Omit Criteria**

To create an always omit filter using DNA Template Editor, follow these steps:

1. Open DNA Template Editor from the Start menu.

DNA Template Editor opens.

2. Click the Filters branch.

The Filters page appears.

3. Click Always Omit.

The Always Omit Folders dialog appears.

4. Click Add.

The Omit Folder dialog appears.

5. Enter a path or browse to the path of the folder you want to omit from the filter search in the Path to omit field.

**Note:** Clear the Omit All Subfolders check box if you do not want to omit the subfolders of the specified folder from the filter search.

<span id="page-15-0"></span>6. Click OK.

The Omit path you have defined is added to the list of Always Omit Folders. You can view this list by clicking Always Omit.

**Note:** You can add multiple paths to omit from the filter processing.

Always Omit filters omit the defined paths from all filter processing.

### **Create a Selective Apply Process with Templates**

There can be situations where you may not want to apply everything saved in a DNA file. To automate a selective Apply using a template created specifically for the apply side of the migration, follow these steps:

1. Create a template to save the DNA file.

The template should contain everything you want saved into the DNA file from the source computer.

2. Create a separate template for the destination.

This is necessary because everything saved in a DNA file is selected to apply to the destination computer by default. You can create a unique destination template by opening the template you will use for the apply, and removing any selections you do not want applied to the destination from the Users, System, Applications, Files, and Filters branches of the tree located in the left pane of the DNA Template Editor.

- 3. To redirect any of the users, applications, or files to be applied from the DNA file, click the branch, and then click the Redirection tab to define the redirection in the left pane of the DNA Template Editor.
- 4. Save this template with a different name.
- 5. Open the DNA Options Editor from the Start menu.

DNA Options Editor opens.

- 6. Click File, Open or click the File Open toolbar button. Browse to the folder where Novell ZENworks Personality Migration is installed and select the DDNAOptions.dox file.
- 7. If you have not run DesktopDNA.exe, click File, New.
- 8. Click Advanced in the left pane of the DNA Options Editor.

The advanced DNA Options appears in the right pane of the DNA Options Editor.

9. Locate the option: Open DNA file with No Items Selected. If this option is set to True, the DNA file is loaded with no items selected to migrate. This lets you open a template and apply only what is selected in the template (selective apply).

This option is set to False by default.

- <span id="page-16-0"></span>10. Check Open DNA file with No Items Selected check box to change the setting to True.
- 11. Save the DDNAOptions.dox file with a different name.
- 12. When you run the destination migration (if you created a new DNA Options file instead of editing the existing DNA Options file), you must pass this new DNA Options file with the command line. The syntax is:

"Path to the DesktopDNA.exe file" / 0 "Path and file name of the new DDNAOptions.dox file"

For more information on creating and using the DNA command line, see Command Line Interface.

### **Merging or Selecting Multiple Templates**

When creating templates for a large enterprise with diverse migration needs it is often easier to establish a master enterprise-wide template and separate templates for each business unit or department. The master template can be merged into one template or the two templates can be passed together on the command line. Both processes are additive. You need only decide which method best meets your migration needs. Directions for both methods are detailed following.

#### **Merge Templates**

To merge the templates, follow these steps:

- 1. Create a template file containing only the items you know may need to be migrated for every business unit.
- 2. Save the template as follows if you are creating a master template from an existing template:
	- **Click Options, Save Options.**
	- **IF In the Save Options dialog, clear everything except those items you** want to save for a master template.
- 3. Save the template.
- 4. Create the Template file with the business unit or departmental details.

This template should include any additional system or application settings and data that may be unique to the business units.

<span id="page-17-0"></span>5. Click File, Merge before saving the comprehensive template file.

A browse dialog lets you browse to the location of the master template. When you select the template to merge, it merges the master template with the business level selections you made.

6. Save this file to use for the business or department level migration.

#### **Select Multiple Templates**

If you choose to pass two or more templates on the command line at the time of migration, follow these steps:

- 1. Determine if you will select the templates in the Novell ZENworks Personality Migration user interface at the time of migration, or create a command line as part of an automated process.
	- If you choose to select the template in the Novell ZENworks Personality Migration user interface at the time of migration, see the Novell ZENworks Personality Migration help file, and from the table of contents select the following path:

 Novell ZENworks Personality Migration \ Deferred Migration \ Create a DNA File \ Start Tab \ Open a Template File.

- If you choose to pass the two (or more) templates on the command line as part of an automated process, use the following step.
- 2. Use the template command line switch, /T many times as in the following example:

/D "C:\MyDNAFile.dna" /T "C:\Template 1.dtf" /T "C:\Template 2.dtf" /T "C:\Template 3.dtf"

In this example, if any of the templates contain conflicting information, Template 3 has precedence over Template 2, which has precedence over Template 1.

## <span id="page-18-0"></span>**Chapter 3: Managing Recovery**

DNA Always Current Scheduler provides the means to ensure that your enterprise DNA files are regularly stored so that if problems arise, such as unexpected hardware failure, users can recover their systems using a current version of their DNA file.

### **Schedule a DNA Task**

To schedule a DNA storage task, follow these steps:

1. Start DNA Always Current Scheduler from the Start menu.

The DNA Always Current Scheduler opens.

2. Click Next and follow the tasks in the wizard.

The wizard asks you to do the following:

- Create a task and identify the DNA you want to store.
- Specify details about the task, including the name of the template, and the name of the user under which this task runs.

**Note:** When specifying the name of the user under which the task runs, Novell ZENworks Personality Migration uses values from the registry to provide the user name. Be sure that the information is correct (user name, including domain, and password) or the job will not run. Also, if you are required to change your password at regular intervals, you must change the password for the task. The scheduled task will fail to run until you change the password.

- Specify how often the task runs.
- When the task should run
- 3. Click Finish after you review the details about the task.

The first time the task runs, it creates the specified DNA file. At the next scheduled run it creates a revision to the DNA file.

When the task runs, it displays a dialog that lets you choose to reschedule the task or cancel it. If you choose to reschedule, DNA Always Current Scheduler opens and you can choose an alternate time. If you choose cancel, the task does not run until its next scheduled time.

**Note:** The DNA Always Current Scheduler creates an XML file (with the .dmx extension) that contains the settings. By default it stores the file in your My Documents directory. You can open this file using DNA Options Editor and make changes if you like.

### <span id="page-19-0"></span>**View Scheduled DNA Task**

To modify the scheduled task you created with DNA Always Current Scheduler

1. Open the Windows Scheduler from the Start menu.

The Windows Scheduled Tasks dialog opens to display the DNA Scheduled Tasks.

2. Double-click a task to modify the schedule settings.

The Windows Scheduler opens; you can make any modifications to the scheduled task.

3. Click OK when you have completed the modifications.

The changes to the scheduled task are saved.

### **Apply DNA from Storage**

To apply a stored DNA file for your PC

1. Execute the Apply DNA from Storage command from the Start menu.

The Novell ZENworks Personality Migration wizard opens displaying the DNA File Options page.

2. Select from the following options:

#### **Edit**

Select what settings are applied. You can proceed through the Novell ZENworks Personality Migration wizard to select individual settings, files and folders, or filters to apply.

#### **Destination**

Opens the Destinations tab. You can apply everything stored in the DNA file, and also define redirection for settings, files and folders or filters, if you choose.

#### **Revision**

Select a different DNA revision. You can select a previous version of the DNA file and select individual settings, files and folders, or filters to apply, allowing you to rollback to a specific point in time.

3. Follow the rest of the Novell ZENworks Personality Migration wizard instructions to complete the application of the stored DNA.

**Note:** You can use the /RD parameter to apply a revision. For more information, on command line parameters and examples, see the *Novell ZENworks Personality Migration Reference Guide*.

## <span id="page-20-0"></span>**Chapter 4: Tips to Optimize Time and Resources**

The topics that follow will help you to determine the best method for creating a migration process in your unique enterprise environment. Each topic has best practice suggestions to help you optimize performance of the migration process.

### **Reduce Time of Multiple User Migrations**

In some migration scenarios, you might increase the speed of your migration by changing the Detect scripts as every selected user option to false on the Advanced tab of the DNA Options file. This setting is true by default. Novell ZENworks Personality Migration detects scripts for each user profile selected for migration unless you change this option to false.

Loading user profiles for all users selected for migration can be a time consuming process. On the source system, Novell ZENworks Personality Migration must verify the accounts exist on the domain or Active Directory for use later in the migration process. Then each user profile selected for migration must also be loaded and detection for the scripts evaluated for each user in succession.

On the destination computer, Novell ZENworks Personality Migration must verify each account exists, and if necessary, create any user accounts or profiles for the selected users. Then, Novell ZENworks Personality Migration must detect application scripts for each user on the destination to resolve application destination paths. The application detection occurs when opening a DNA file on the destination or when opening the Application Destination page.

In contrast, when you are migrating only the current user, detection is much faster for the following reasons:

- Current user migrations are using the currently loaded user profile.
- The current user is already resolved, and there are no additional users to verify.
- The Detect function included in the scripts only needs to run once for each script for the one user profile. Additional user profiles are not loaded.

Because current user detection runs much faster, it can be substituted for multi-user detection in most cases because the majority of scripts Detect functions are based only on the local computer registry settings and do not vary from user to user. Additionally the majority of the scripts detect functions do not change the state of the computer during detection.

The exceptions to this rule that makes multi-user detection necessary for some scripts are:

- Some scripts (listed below) use current user settings and shortcuts to resolve application paths and detect system features. Each user must be loaded to resolve the shortcuts and application paths.
- Some scripts change the state of the computer to migrate settings from the source to the destination in real-time migrations.

The scripts that use multi-user detection to migrate settings are:

- The Internet Explorer script exports user certificates for each user.
- The Dial Up system script migrates phonebook information in the registry for each user.
- The Printers system script migrates the printer setup and is dependent on user specific files on the source system.

If you are not migrating the settings for Internet Explorer, Dial Up system settings, or Printers for multiple users, or performing real time migrations, you can safely turn off the multi-user detection option, and increase the performance of Novell ZENworks Personality Migration.

#### <span id="page-22-0"></span>**Multi-User Detection Option**

The following option was added to turn off the Detect scripts for every selected user option when performing migrations. This option should only be modified if you have evaluated your migration process with the information provided to ensure it will not impact your migration results.

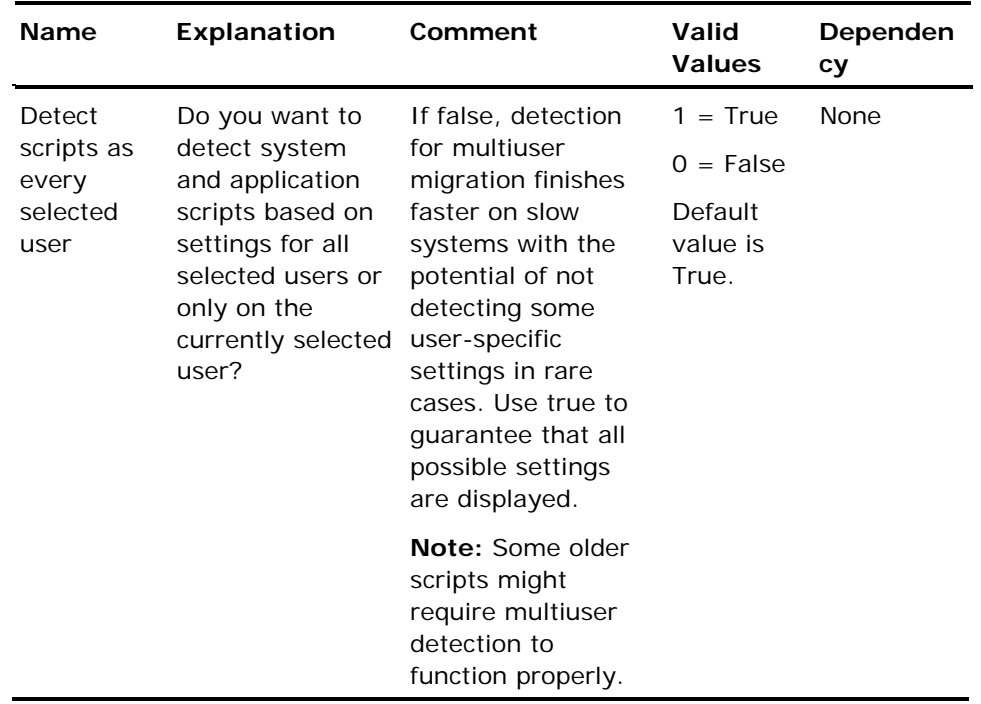

#### **Change Detect Scripts Setting**

To change the default Detect Scripts settings using DNA Options Editor, follow these steps:

1. Open the DNA Options Editor from the Start menu as follows:

Start, Programs, Novell ZENworks Personality Migration, Migration Toolkit, DNA Options Editor

DNA Options Editor opens.

2. Click the File Open toolbar button. Browse to the folder where Novell ZENworks Personality Migration is installed and select the DDNAOptions.dox file.

The DNA Options file opens in the DNA Options Editor.

3. Click the Advanced branch.

The Advanced options appear in the right pane of the DNA Options Editor.

<span id="page-23-0"></span>4. Scroll down to the Detect scripts as every selected user option, clear the check box.

The Detect scripts as every selected user is not checked. Be sure you have evaluated the impact of changing this option.

5. Click the Save toolbar button.

The change is saved.

6. Close the DNA Options Editor.

The next time you run Novell ZENworks Personality Migration, it will use this setting and not detect scripts as every selected user during the migration.

### **Access Novell ZENworks Personality Migration from a Local Drive**

Networks are generally not as fast as hard drives and can also have bottlenecks or unpredictable traffic that will limit migration speed. Whether you are performing a real-time migration (streaming data over the network) or performing a deferred migration (creating a DNA file to a network location), you can achieve better performance by running the Novell ZENworks Personality Migration application from an installed location on the local system hard drive.

### **Script Directory Option**

If you have created customized or proprietary scripts for your enterprise, you are able to install the custom scripts for a migration process, even if you are installing Novell ZENworks Personality Migration locally.

There are two different ways to install custom scripts:

- 1. You are installing Novell ZENworks Personality Migration directly (without using DNA Director)
- 2. You are installing Novell ZENworks Personality Migration inside of a DNA Director process

#### <span id="page-24-0"></span>**Install Custom Scripts Directly**

To install custom scripts by installing Novell ZENworks Personality Migration, follow these steps:

- 1. Locate the directory where the Novell ZENworks Personality Migration install folder has been copied from the install CD. This folder is named DDNAInst.
- 2. Create two subfolders named System Scripts and Application Scripts in the DDNAInst directory.
- 3. Copy your custom system scripts into the System Scripts subfolder you created in the DDNAInst directory.
- 4. Copy your custom application scripts into the Application Scripts subfolder you created in the DDNAInst directory.

The next time you run the installer from the modified DDNAInst directory, the installer merges the custom scripts with the standard DNA scripts and installs them on the system. If you have any scripts with duplicate names, the installation process replaces any of the standard DNA scripts with the custom script that has the same name.

When you install Novell ZENworks Personality Migration using the installer user interface, the Scripts component displays for selection in the Select Components page of the installer. The scripts are selected for installation by default. If you choose to do a custom installation, you can deselect the scripts from the installation. If you deselect installing the scripts from the Select Components page, only the scripts you added to the appropriate directories are installed. You may want to deselect the scripts if you want to install only the custom scripts you have defined.

#### <span id="page-25-0"></span>**Install Custom Scripts Using DNA Director**

To install custom scripts when using a DNA Director process, follow these steps:

- 1. Locate the directory where DNA Director created the DirectorMigration folder.
- 2. In the ddnarun directory, there are two subfolders named System Scripts and Application Scripts.
- 3. Copy your custom system scripts into the System Scripts folder located in the DirectorMigration\ddnarun\system scripts directory
- 4. Copy your custom application scripts into the Application Scripts folder located in the DirectorMigration\ddnarun\application scripts directory.

The next time you run a DNA Director process that specifies Novell ZENworks Personality Migration will be installed locally before running the migration, the installer merges the scripts you placed in the two directories with the standard Novell ZENworks Personality Migration scripts. If you have any scripts with duplicate names, the installation process replaces any of the standard DNA scripts with the custom script.

### **Create and Apply files from the Local Drive**

If there is enough free space on the source system's hard drive, you can create the DNA file on the hard drive. After the file has been created, copy or move it to any network location. This is usually faster than having Novell ZENworks Personality Migration save the DNA file directly to the network location.

When Applying, if the destination system has a large amount of free space on the hard drive, copy the DNA file to the local drive. Run Novell ZENworks Personality Migration from the local computer, and use the local copy of the DNA file.

### <span id="page-26-0"></span>**Turn Off Compression**

The compression setting determines how Novell ZENworks Personality Migration compresses the DNA files created. Novell ZENworks Personality Migration uses standard PKZip file compression technology to compress the data in a DNA file. Not all files compress with equal success. Compressing an already compressed file takes more time and can actually be larger after the file is compressed.

The compression options are:

#### **None**

Select this option to prevent compressing a DNA file. This is also the best selection if you are performing a real-time migration and your network environment is capable of handling the increased traffic.

#### **Quickest**

Select this option to compress a DNA file in the quickest way without checking to ensure it will be the smallest size possible.

#### **Smallest**

Select this option to ensure the smallest possible DNA file size.

**Note:** Compressing and decompressing information takes time. If you have enough space on your hard drive, performance is optimized if you turn compression off before creating your DNA file.

If you are using the Novell ZENworks Personality Migration user interface, follow these steps:

1. Click Options, Settings.

The DNA Settings dialog appears.

2. Select None in the Compression group box, and then click OK.

The migrations you perform with this instance of Novell ZENworks Personality Migration use the compression setting you defined.

If you are using an options file, follow these steps:

1. Open the DNA Options Editor from the Start menu.

DNA Options Editor opens.

- 2. Click File, Open or click the File Open toolbar button. Browse to the folder where Novell ZENworks Personality Migration is installed and select the DDNAOptions.dox file.
- 3. If you have not run DesktopDNA.exe, click File, New.
- 4. Click General in the left pane of the DNA Options Editor.

<span id="page-27-0"></span>The general DNA Options appears in the right pane of the DNA Options Editor.

5. Locate the option: Compression.

This option determines what compression level is used when creating a DNA file. The valid values are None, Quickest, and Smallest. Novell ZENworks Personality Migration defaults to Quickest.

- 6. Change the setting to None.
- 7. Save the DDNAOptions.dox file.

This changes the settings for all migrations performed.

### **Turn Off Verification**

The Verification option enables or disables whether the contents of the DNA file will be verified against the original source files and registry items. If you have a reliable network, you can turn verification off.

**Note**: The Verification option is set to off by default.

#### **To turn off verification using an options file**

1. Open the DNA Options Editor from the Start menu.

DNA Options Editor opens.

- 2. Click File, Open or click the File Open toolbar button. Browse to the folder where Novell ZENworks Personality Migration is installed and select the DDNAOptions.dox file.
- 3. If you have not run DesktopDNA.exe, click File, New.
- 4. Click Advanced in the left pane of the DNA Options Editor.

The advanced DNA Options displays in the right pane of the DNA Options Editor.

5. Locate the option: Verify DNA file.

If this option is set to True, it adds checksums to the DNA file that lets you perform a surest verification using the DNA Explorer and also executes a fast verification in Novell ZENworks Personality Migration at the end of the deferred migration process.

This option is set to False by default.

If this option shows a checkmark, clear the check box to turn off the Verify DNA file option.

6. Save the DDNAOptions.dox file.

This changes the settings for all migrations performed.

### <span id="page-28-0"></span>**Create Undo Logs on the Local Drive**

When performing migrations undo logs can get quite large. It is more efficient to designate the local drive for the creation of the Undo file, if there is enough space available. After the migration and completion of the Undo file, it can be moved to a network location.

If you are using the Novell ZENworks Personality Migration user interface, follow these steps:

1. Click Options, Logs

The Log Options dialog appears.

2. Change the path to save the undo file, and then click OK.

The undo file is saved by default to the local My Documents folder.

If you are using an Options file, follow these steps:

1. Open the DNA Options Editor from the Start menu.

DNA Options Editor opens.

- 2. Click File, Open or click the File Open toolbar button. Browse to the folder where Novell ZENworks Personality Migration Enterprise is installed and select the DDNAOptions.dox file.
- 3. If you have not run DesktopDNA.exe, click File, New.
- 4. Clicking the plus sign (+) beside the Logging section in the left pane of the DNA Options Editor.
- 5. Select the Undo Log section.

The Undo Log options appears in the right pane of the DNA Options Editor.

- 6. Change the option Path to save Undo log.
- 7. Save the DDNAOptions.dox file.

This changes the settings for all migrations performed.

### <span id="page-29-0"></span>**Turn Off Undo Logs**

Undo logs can be quite large. If you have created a backup image of your systems before the migration, turn off the Undo Log option.

If you are using the Novell ZENworks Personality Migration user interface, follow these steps:

1. Click Options, Logs.

The Log Options dialog appears.

2. Clear the Undo group check box to disable the creation of an undo file, and then click OK.

If you are using an Options file, follow these steps:

1. Open the DNA Options Editor from the Start menu.

DNA Options Editor opens.

- 2. Choose File, Open or click the File Open toolbar button. Browse to the folder where Novell ZENworks Personality Migration is installed and select the DDNAOptions.dox file.
- 3. If you have not run DesktopDNA.exe, click File, New.
- 4. Click the plus sign (+) beside the Logging section in the left pane of the DNA Options Editor.
- 5. Select the Undo Log section.

The Undo Log options appear in the right pane of the DNA Options Editor.

- 6. Change the option Create Undo Log. It is checked by default. Clear this option to turn off the creation of an Undo log file.
- 7. Save the DDNAOptions.dox file.

This changes the settings for all migrations performed.

### **Do Not Create Self-extracting Files**

Creating self-extracting DNA files takes longer than creating standard DNA files. If you do not need the self-extracting feature and are concerned about performance, save DNA files in standard format.

### <span id="page-30-0"></span>**Turn Off Migrate Group Memberships**

Novell ZENworks Personality Migration migrates group membership for users by default. If you do not need to migrate the group security, turn this option off in the DNA Options file.

To turn off Migrate Group Memberships, follow these steps:

1. Open the DNA Options Editor from the Start menu.

DNA Options Editor opens.

- 2. Click File, Open or click the File Open toolbar button. Browse to the folder where Novell ZENworks Personality Migration Enterprise is installed and select the DDNAOptions.dox file.
- 3. If you have not run DesktopDNA.exe, click File, New.
- 4. Select the Security Migration branch in the left pane of the DNA Options Editor.

The security options appear in the right pane of the DNA Options Editor.

- 5. Clear the Migrate Group Memberships option.
- 6. Save the DDNAOptions.dox file.

This changes the settings for all migrations performed.

## <span id="page-32-0"></span>**Index**

### **A**

access • 24 access Novell ZENworks Personality Migration from a local drive • 24 access options • 24

### **B**

best practices • 5

### **C**

Close all Applications and Services • 10 Create a Selective Apply Process with Templates • 16 Create and Apply files from the local drive • 26 Create undo logs on the local drive • 29

### **D**

Deferred Migrations • 7 Do not create self-extracting files • 30

### **E**

exclude • 13

### **F**

Filters Include and Exclude • 13 Filters Overwrite • 13 Filters Preserve Directory Structure • 12

### **G**

Group Security • 31

### **I**

include • 13

### **L**

local drive • 24 Locally • 24

#### **O**

Overwrite • 13

### **P**

Planning the Migration Method • 7 Preserve • 12 Preserve Directory Structure • 12

### **R**

Real Time Migrations • 8 Rights and Permissions • 10

### **S**

Script Directory Option • 24 Selective Apply • 16

### **T**

Turn off compression • 27 Turn off Undo Logs • 30 Turn off Verification • 28